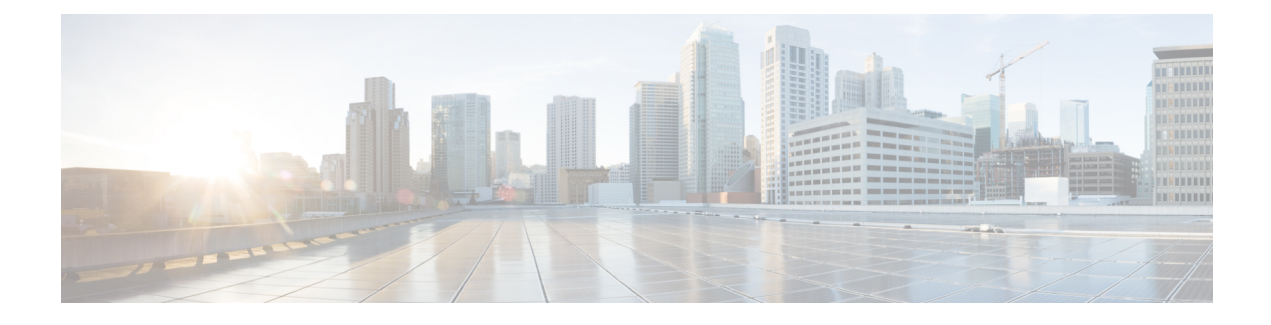

# **Verifying that the Data Path is Ready**

This chapter includes the following sections:

- [Verifying](#page-0-0) that Dynamic vNICs Are Up and Running, page 1
- [Verifying](#page-1-0) the Ethernet Data Path, page 2
- [Verifying](#page-1-1) the Data Path for Fibre Channel Switch Mode, page 2

## <span id="page-0-0"></span>**Verifying that Dynamic vNICs Are Up and Running**

When you upgrade a Cisco UCS that includes dynamic vNICs and an integration with VMware vCenter, you must verify that all dynamic VNICs are up and running on the new primary fabric interconnect before you activate the new software on the former primary fabric interconnect to avoid data path disruption.

Perform this step in the Cisco UCS Manager GUI.

#### **Procedure**

- **Step 1** In the **Navigation** pane, click **VM**.
- **Step 2** On the **VM** tab, expand **All** > **VMware** > **Virtual Machines**.
- **Step 3** Expand the virtual machine for which you want to verify the dynamic vNICs and choose a dynamic vNIC.
- **Step 4** In the **Work** pane, click the **VIF** tab.
- **Step 5** On the **VIF** tab, verify that the **Status** column for each VIF is **Online**.
- **Step 6** Repeat Steps 3 through 5 until you have verified that the VIFs for all dynamic vNICs on all virtual machines have a status of **Online**.

Ι

### <span id="page-1-0"></span>**Verifying the Ethernet Data Path**

#### **Procedure**

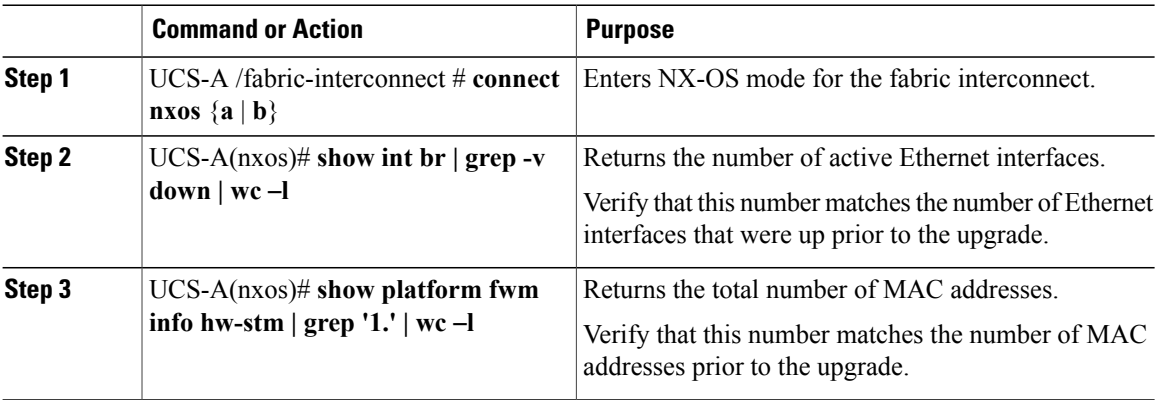

The following example returns the number of active Ethernet interfaces and MAC addresses for subordinate fabric interconnect A so that you can verify that the Ethernet data path for that fabric interconnect is up and running:

```
UCS-A /fabric-interconnect # connect nxos a
UCS-A(nxos)# show int br | grep -v down | wc -l
86
UCS-A(nxos)# show platform fwm info hw-stm | grep '1.' | wc -l
80
```
### <span id="page-1-1"></span>**Verifying the Data Path for Fibre Channel Switch Mode**

For best results when upgrading a Cisco UCS domain, we recommend that you perform this task before you begin the upgrade and after you activate the subordinate fabric interconnect, and then compare the two results.

#### **Procedure**

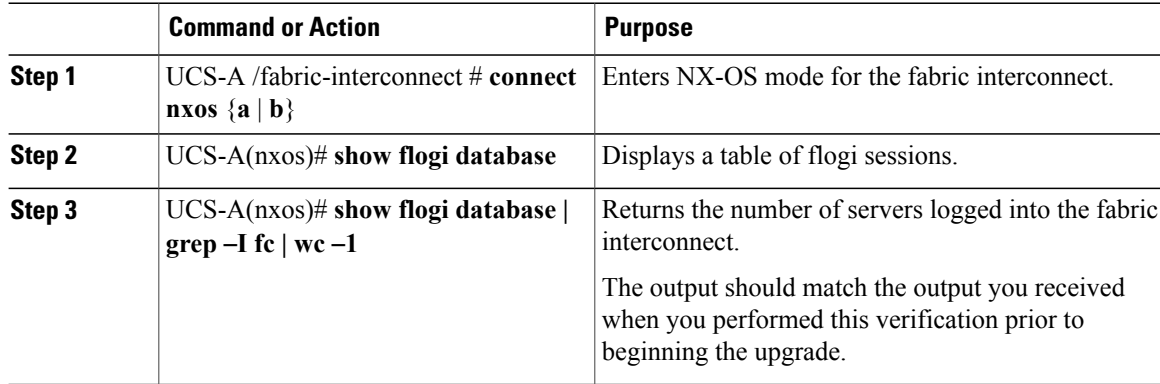

The following example displays the flogi-table and number of servers logged into subordinate fabric interconnect A so that you can verify that the Fibre Channel data path for that fabric interconnect in Fibre Channel End-Host mode is up and running:

```
UCS-A /fabric-interconnect # connect nxos a
UCS-A(nxos)# show flogi database
```
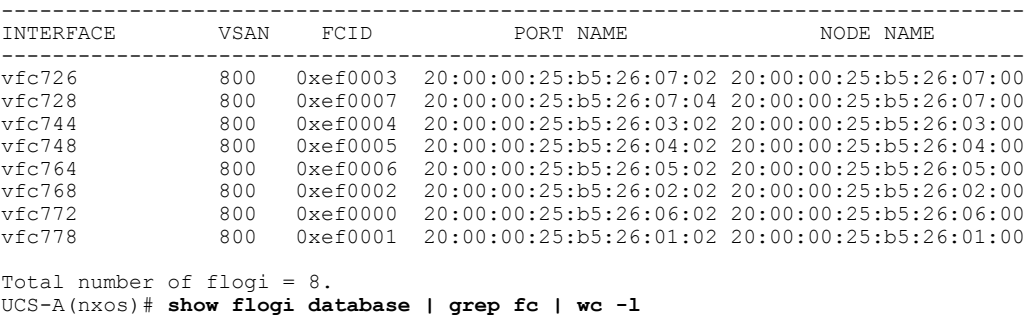

```
8
```
 $\mathbf I$ 

I